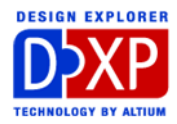

# *Protel 99 SE* からのデザイン変換

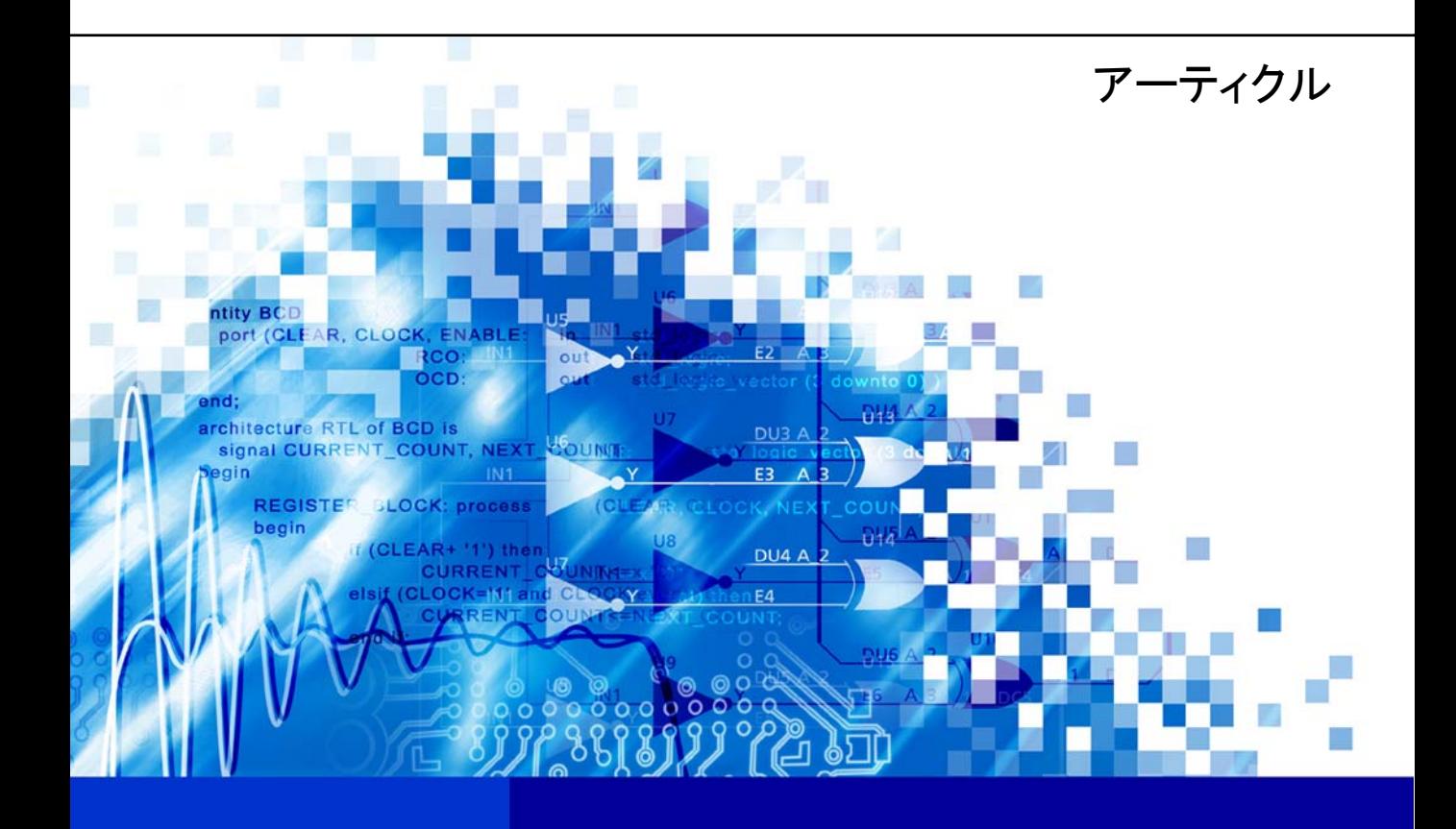

nVisage DXP **Protel** DXP Software, documentation and related materials: Copyright © 2002 Altium Limited.

All rights reserved. Unauthorized duplication, in whole or part, of this document by any means, mechanical or electronic, including translation into another language, except for brief excerpts in published reviews, is prohibited without the express written permission of Altium Limited.

Unauthorized duplication of this work may also be prohibited by local statute. Violators may be subject to both criminal and civil penalties, including fines and/or imprisonment.

Altium, Protel, Protel DXP, DXP, Design Explorer, nVisage, CAMtastic!, Situs and Topological Autorouting and their respective logos are trademarks or registered trademarks of Altium Limited. All other registered or unregistered trademarks referenced herein are the property of their respective owners and no trademark rights to the same are claimed.

## <span id="page-2-0"></span>Protel 99 SE からのデザイン変換

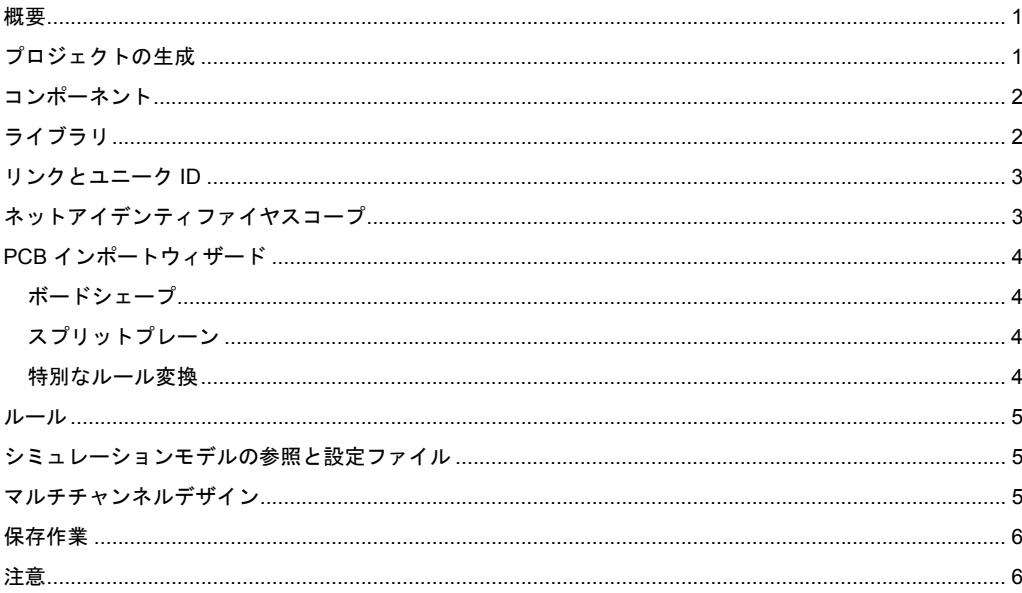

#### 概要

このアーティクルでは、Protel 99 SE の設計データを DXP の PCB プロジェクトへ変換する手順を簡 単に紹介します。データベースとプロジェクトグループとの関連、コンポーネントとライブラリに関 する新機能や旧バージョンのデータで発生する可能性がある問題点とその解決方法などについて説明 します。

#### プロジェクトの生成

99 SE のデータベースを DXP のプロジェクトに変換するには、DXP のメニューからデータベースを オープンするだけです。この操作で2つの作業が開始されます。最初に(データベースと同じところ に同じ名前の)新規フォルダが作成され、データベースの内容が書き出されます。次に、いくつかの ファイル(一ひとつのプロジェクトグループファイルといくつかのプロジェクトファイル)が生成さ れ、DXP でオープンされます。

99 SE のデータベースには、いくつかドキュメントの種類が含まれている可能性があり、最初の段階 でそれらがハードディスクに書き出されます。次の段階でドキュメントが PCB、回路図、ライブラリ、 ネットリストであれば、プロジェクトファイルが自動的に作成されます。各フォルダ別にこれらのド

#### <span id="page-3-0"></span>*Protel 99 SE* からのデザイン変換

キュメントタイプのどれかが含まれていれば、プロジェクトファイルが作成されます。プロジェクト の種類は、各フォルダの内容に依存します。

フォルダに、回路図、ネットリスト、PCB ファイルのどれか があれば、PCBプロジェクト(.PriPcb)が作成され、その中 にあるデザインドキュメントとして認識されるもの(例えば、 回路図、PCB、ライブラリファイル)が含まれます。

回路図ライブラリドキュメントがプロジェクトに追加されます。 フォルダに回路図ライブラリがあり、回路図も PCB ファイル も無い場合は、ライブラリパッケージ (.LibPkg) が作成され、

(PCB ライブラリはライブラリパッケージに自動的に追加さ れませんが、モデルを使用する場合は、サーチパスで指定する ことができます。)

DXP は、ドキュメントをファイルの拡張子で区別します。デ ータベース内の PCB、回路図、ライブラリ、ネットリストフ ァイルに適切な拡張子が付いていない場合(あるいは拡張子が 無い場合)は、DXP で新規にプロジェクトが作成されたとき に追加されません。但し、これらのファイルはハードディスク

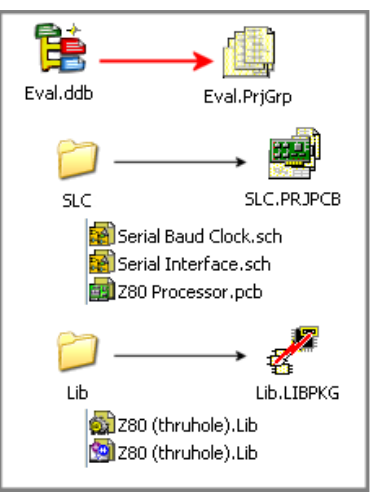

には、書き出されています。プロジェクトに追加する場合は、適切な拡張子を付けてファイル名を変 更し、ウィンドウズのエクスプローラから DXP の Projects パネルへドラッグしてください。

#### コンポーネント

DXP のデザインドキュメントをチェックすると、これまでとは違っているところがある事に気がつく と思います。ひとつは、回路図コンポーネントとライブラリのテキストフィールドとパーツフィール ドがすべてパラメータに変換されている点です。99 SE では、ひとつのコンポーネントについて 8 個 のテキストフィールドと 16 個のパーツフィールドが用意されていましたが、DXP では、パラメータ として無制限に追加することができます。

99 SE のコンポーネントでは、いくつかの特定のフィールドは、シミュレーションデータ用に予約さ れていました。これらのフィールドは、DXP でも値として使用されますが、Parameter セクションで はなく、Model セクションに使用されます。モデルはパラメータのようにひとつのコンポーネントに 対して、無制限に追加できますが、パラメータと違って、ひとつのタイプに対して有効にできるのは、 ひとつのモデルだけです。

### ライブラリ

DXP では、ライブラリに新しい考え方が導入されていますが、必ずしもこれらを使用する必要はあり ません。 DXP では 99 SE のすべてのライブラリを扱う事ができます。必要な(回路図や PCB だけ の)ライブラリを DXP のライブラリパネルへ追加することができ、これまでと同じように使用するこ とができます。

新しい DXP のライブラリリソースの管理方法として、パネルに追加されているライブラリは、フット プリントを検索する場合の優先順位を変更する事ができます。それは 3 番目のライブラリタイプであ る統合ライブラリでも可能です。

<span id="page-4-0"></span>統合ライブラリは、特定のモデルと特定のコンポーネントを関連付けし、結合したものです。コンポ ーネントを回路図に配置し、PCB ドキュメントとシンクロナイズした時に現われるフットプリントモ デルは、ライブラリでそのコンポーネント用に準備したものになるはずです。統合ライブラリファイ ルは、実際、統合化パッケージで使用されている全てのモデルを含んだデータベースですので、 "component not found" というエラーは発生しません。

統合ライブラリによるセキュリティとポータビリティによって最終的には、デザインフローに統合ラ イブラリを採用する事になるでしょう。一方、既に作成されたライブラリも引き続き使用可能です。

#### リンクとユニーク **ID**

99 SE と DXP では、どちらも同じように回路図や PCB エディタで各オブジェクトの属性を修正した 場合、ユニーク ID の値によってオブジェクト間の連携をとります。但し、99 SE のデザインから新た に DXP のプロジェクトを作成した場合、回路図と PCB コンポーネント間でのリンクがすべて解消さ れていることに気づくでしょう。

再度、リンクを取るのは簡単です。まず、回路図側ですべてのユニーク ID の値をリセットし、既存の 値を変更し、シートシンボルなどの他のオブジェクトに新しい値を割り付けます。次に PCB 側で Component Links ダイアログにてコンポーネントとフットプリントのペアを作成します。シンクロナ イズされた 99 SE のデータベースでは、これを 2 クリックのプロセスで行います。最初に(デフォル トの相互関係である部品番号による一致)Add Pairs Matched By、次に Uptdate (更新)をおこないま す。

DXP と 99 SE での根本的な違いは、リンクを確立する事がシンクロナイズを行うための先行条件では ないという点です。例えば、99 SE から DXP へ移行した PCB デザインを先に記載した手順を省いて Update/Import のコマンドを実行した場合、ユニーク ID が一致していないので、部品番号の一致によ ってシンクロナイズを行いますという情報が表示されます。この場合は、デザイン内のユニーク ID の フィールドによる効果がなく、このプロセスを繰り返すたびに同じメッセージが表示されます。回路 図コンポーネントと PCB フットプリントで同じユニーク ID の値を割り当てる事は、それらのリンク を持続するための唯一の方法です。

#### ネットアイデンティファイヤスコープ

回路図プロジェクトでネットアイデンティファイヤスコープが適切に設定されているかもしれません。 これは Project Options ダイアログで、デフォルトでは Automatic (based upon design contents)に設定 されます。Automatic では、次のように判断されます。プロジェクトにシートエントリがあるシートシ ンボルが存在する場合、スコープは Hierarchical (sheet entry <-> port connections)に設定されます。 プロジェクトにポートがあり、シートエントリが無い場合、スコープは Flat (only ports global)に設定 されます。プロジェクトにポートもシートエントリも無い場合は、ネットラベルがグローバルになり ます。

この自動検出設定を使用したくない場合は、ここでプロジェクトに適した設定を割り当ててください。 99 SE でポートとネットラベルの両方をグローバルスコープとして使用しているのプロジェクトでは、 DXP の自動検出は利用できない為、必要となります。

#### <span id="page-5-0"></span>**PCB** インポートウィザード

DXP で旧バージョンの PCB ファイルを初めて開く場合は、インポートウィザードが起動し、ボード シェープ、スプリットプレーン、デザインルールの変換が行われます。

#### ボードシェープ

DXP の PCB デザインではボードシェープが必要です。これは DXP の新機能で、旧バージョンのファ イルに対しては追加する必要があります。インポートウィザードでは、すべてのデザインオブジェク トを囲む四角形を利用するか、より正確な形状を作成する為にデザイン内に定義されている基板形状 に基づいたものを利用するという 2 つのオプションが用意されています。後者のオプションを選択す ると、Keep-Out か Mechanical レイヤーに配置されているオブジェクトが解析されます。選択したオ プションに従い、プレビュー画面にボードシェープが表示されます。

ボードシェープは、物理的な基板の外形を定義し、インターナルプレーンのプルバックの形状として 使用されます。プレーンはネガティブイメージになり、プルバックによって基板端とプレーンとの間 で薄い銅箔の無いエリアを作成し、作成した基板の端でショートが発生するのを避けます。これらの トラックは、プレーンレイヤー上で直接編集することはできませんが、ボードシェープは、DXP でい つでも定義することができ、プルバックもそれに伴い変更されます。インポートウィザードで最初に 設定したプルバックの値は、レイヤースタックマネージャーで変更することができます。

### スプリットプレーン

DXP では、スプリットプレーンの設定方法が変更されています。以前は、インターナルプレーン上で スプリットプレーン別に閉じた領域を作成する必要がありました。これに対してDXP では、ブローア ウトオブジェクト(トラック、アーク、フィル)を使って、プレーンからある部分を分離します。こ れらのブローアウトセクションは、特定のスプリットプレーンに属していません。DXP のデザインで は、隣接するスプリットプレーンをなぞるような作業は不要です。

これに関して例外がひとつあります。インポートウィザードでは、以前のスプリットプレーンのモー ドを扱う事ができます。以前のデザインでプレーンを含んだものをインポートする際に問題が発生し た場合やスプリットプレーンを含んだ PCB を初期のバージョンで更なる編集が必要な場合には、その 操作が必要になります。後からデザインを DXP のプレーンモードに変換しても構いません。

デザインを新しい方法に変換すると、スプリットプレーンの定義を簡単にする事ができます。DXP で はこれまでのスプリットプレーンも動作するので、必須ではありませんが、無駄なトラックを残って いる事で複雑な計算が必要になります。99 SE のスプリットプレーンの定義を DXP で更新するいちば ん簡単なのは、新しいプレーンを追加し、そこで既存のエリアをトレースしていく方法です。これを 行い、前のプレーンレイヤーのオブジェクトをすべて選択し、削除します。そのレイヤーでのネット の割付を未接続にした後、レイヤーはレイヤースタックマネージャーで削除できます。最後に各スプ リットプレーンのエリアでネットが正しく割り当てられているかチェックします。(PCB パネルの Split Plane Editor を使うのがもっとも簡単です。)

#### 特別なルール変換

Protel のあるバージョンでは、パッドの設定として一般的なマスクエクスパンションルールを

<span id="page-6-0"></span>無視する事ができませんでした。このため以前のデザインでは単独のパッドだけを対象としているソ ルダーやマスクエクスパンションルールがあるかもしれません。インポートウィザードでは、デザイ ンのこのようなルールを検出し、デザインルールではなくパッドの設定に変換するようになっていま す。また、以前の Protel では、ビアはプレーンに接続できなかったバージョンがあり、このためイン ポートウィザードは、プレーンからビアを未接続にする新しいルールを作成する機能もあります。

#### ルール

その他の変更点としては、デザインルールのスコープがあります。スコープは、リストパネルでオブ ジェクトをハイライトするために用いられるのと同じクエリ言語が使用されています。設定されてい るすべてのルールは正しくインポートされますが、スコープは以前ダイアログのタブやドロップダウ ンリストから選択して定義したものが、InNet(GND) のようにクエリとして表示されます。ルールを基 板全体に適用させるには、デフォルトのスコープ (All) に設定します。

DXP で旧バージョンの PCB ファイルをオープンすると、このルールスコープがルールの(スコープ のオーバーラップを解決するための)優先順位に従って自動的に変換されます。ポイントは、DXP の ルールスコープの新しい定義方法で、PCB のデザインルールチェックにおいて競合する可能性がある ルールについて優先順位を自由に設定できるという点です。

#### シミュレーションモデルの参照と設定ファイル

99 SE では、すべてのシミュレーションモデルが SimulationModels.ddb 内に保存されていました。一 方 DXP ではいくつかに分けられて保存されています。(モデルの詳細については、コンポーネント、 モデルとライブラリのコンセプトを参照してください。)

すべての 99 SE のコンポーネントは、回路図コンポーネントからシミュレーションモデルへリンクさ せるために定義されたモデルパスを使用しているので、99 SE のシミュレーションを DXP でも実行で きるようにする一番簡単な方法は、99 SE のシミュレーションモデルデータベースのフォルダとモデ ルをすべて、\Altium\Library\Sim フォルダへエクスポートすることです。

DXP では、モデルへの参照がフルパスで指定可能です。DXP へ 99 SE のシミュレーション用回路図 コンポーネントをインポートすると、シミュレーションモデルリンクは自動的に Model Location で Full Path に変換されます。 DXP では、フルパスモデルロケーションを検索する場合は、内部的には 常に\Altium\Library\フォルダを含んでチェックします。99 SE のデザインをシミュレーションする場合 は、シミュレーションモデルが新しいところにあるかどうか確認してください。

99 SE では、Analysis Setup ダイアログで設定した内容をデータベース内の設定ファイル (.cfg)に保存 しています。DXP で初めてシミュレーションを行うときに、シミュレーション用のパラメータが設定 されていない場合は、この .cfg ファイルを検索し、使用します。新たに DXP のプロジェクトを保存す る際に、シミュレーションの設定はプロジェクトファイルに書き込まれ、前の.cfg ファイルは、不要 になります。

#### マルチチャンネルデザイン

これらの PCB プロジェクトを最も注意が必要なものは、マルチチャンネルデザインです。

<span id="page-7-0"></span>99 SE におけるマルチチャンネルデザインでは、実際に子シートのコピーが作成され、シートシンボ ル別に部品番号が再割付けされています。DXP では、同じシートを繰り返し参照する為、最初に回路 図の変更が必要になります。はじめにプロジェクトから、コピーした子シートを一枚だけ残して、そ れ以外を削除します。残った一枚の子シートに対応しているシートシンボルの名前を更新します。

各チャンネル用のシートシンボルを一枚だけ残し、Name フィールドを Repeat コマンドとともに置き 換えます。この方法では、後でチャンネル数に変更があった場合でも、ひとつのフィールドを変更す るだけで済みます。(Repeat コマンドは、ネットに対しても適用されます。詳細は Multi-Channel Mixer.PrjPcb を参照してください。)

インポートしたプロジェクトを PCB にする際に、(各チャンネル別に)コンポーネントクラスが作成 されます。但し、チャンネルクラスは Classes ダイアログで、マニュアルで追加する必要があります。 各チャンネルで PCB ルームがあれば、PCB を更新する場合に Copy Format コマンドが役に立ちます。 これを行うと、1 チャンネル分の配置と配線を行えば、残りはチャンネルに対してそれらをコピーす ることができます。

#### 保存作業

PCB と回路図のファイルフォーマットは両方とも、DXP で基本的な構造が変更されています。このた め、変換されたドキュメントでは、( 特に PCB ドキュメントの場合)ファイルがバイナリ形式で保 存されるまで、(ネットの解析など)通常のタスクで反応が遅くなる可能性があります。

その他に時間を節約する方法として、プロジェクトフォルダの名前を変更するか、データベースが作 成されているところから移動することがあげられます。変換したドキュメントを変更し、そのままに しておくと、間違ってデザインデータベースを再度、DXP でオープンした場合に、データベースのド キュメントとサブフォルダは、ハードディスクの同じところにエクスポートされるので上書きされる 危険があります。プロジェクトファイルは追加されているすべてのドキュメントは、別ドライブに保 存されている場合を除き、相対的なパスを使用するので、フォルダを移動することでプロジェクトの 整合性は脅かされる事はありません。すべてのドキュメントをプロジェクトファイルと同じレベルか それより下のレベルのフォルダに保存しておくと、移動後、サブドキュメントを見失う事はありませ  $h_n$ 

#### 注意

出力については、PCB プロジェクトに出力用のジョブファイル(.OutJob)を追加することで設定、 生成することができます。これらのファイルは、いつでもデザインに追加でき、ボタンひとつで (CAM や印刷など)出力作業を行うことができます。99 SE の CAM マネージャー (.cam) とプリン トプレビュー(パワープリント)の設定(.ppc)ファイルは、DXP では認識されません。インポート したデザインでは、出力に関しては再設定が必要になります。

最後に 99 SE でデータベースを使わずにウィンドウズファイルシステム (Windows File System)で デザインデータベースを作成しているケースがあります。この場合、.ddb ファイルは作成されていま すが、ドキュメントそのものが含まれている訳ではなく、(DXP のプロジェクトのように) リンクの 情報が記載されています。この.ddb には、実際のドキュメントは含まれていないので、それを DXP でオープンしても何も起こりません。これらのデータベースからプロジェクトを作成するには、適切 な位置に新規プロジェクトを作成し、右クリックでし、Add to Project を選んでください。Chose

Documents to Add to Project ダイアログで複数のファイルを一度に選択する事ができ、DXP のプロジ ェクトへ全てのファイルを一度に追加できます。